## App Notes FC6A FTP Server Configuration

1. In WindLDR Configuration tab, click **Ethernet Port 1.**

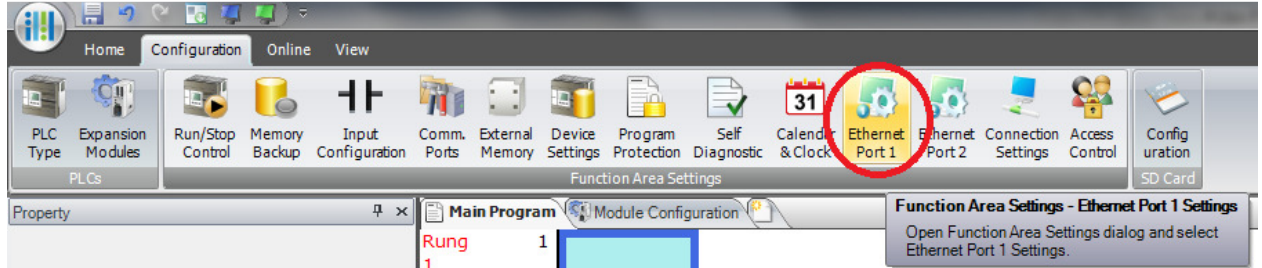

2. Under IP Settings, configure your FC6A-D\* CPU IP address. Note: In this example, we'll use IP address 192.168.104.116

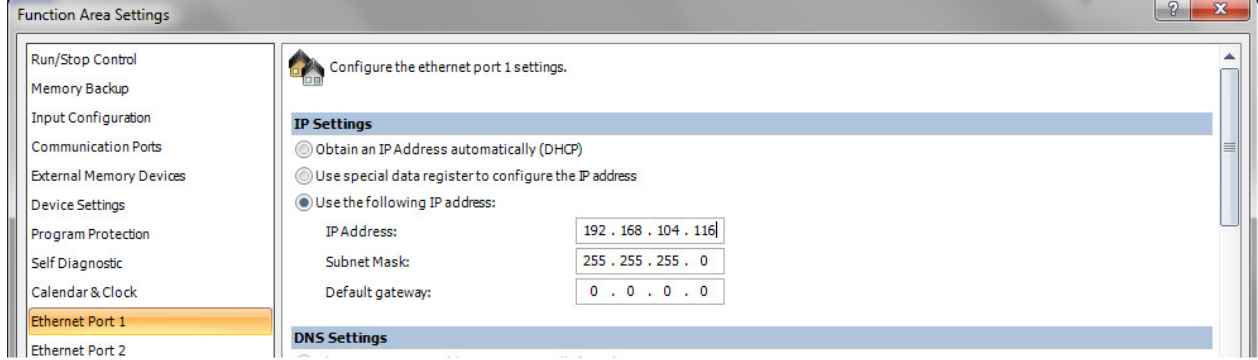

- 3. Scroll to the bottom until you see FTP Client and Server Settings.
- 4. Uncheck FTP Client Settings.

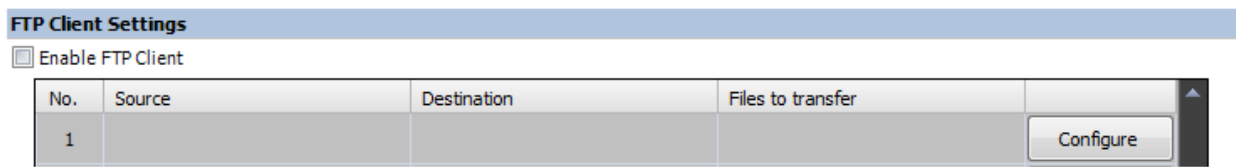

5. Check **Enable FTP Server** and click the **Configure** button.

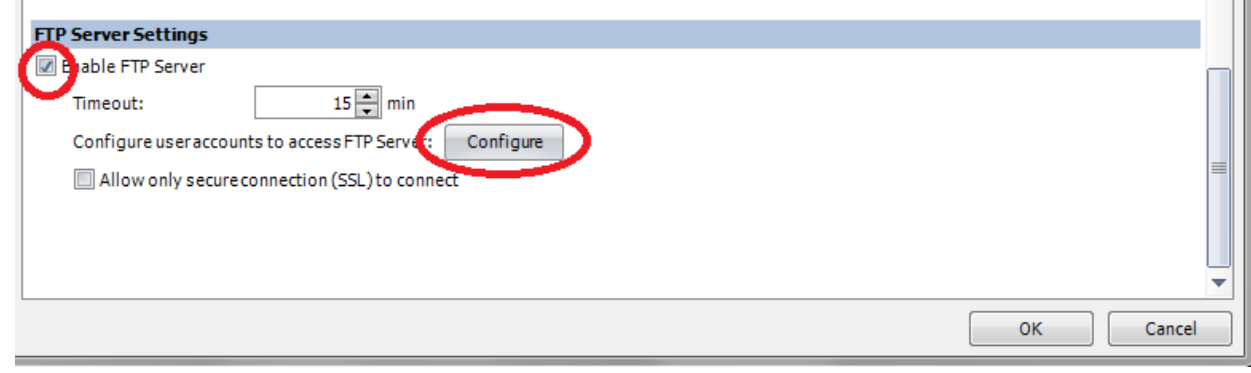

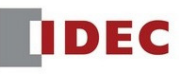

6. Click **FTP Server** tab, check the Read/Write permission, and click the **New User** button.

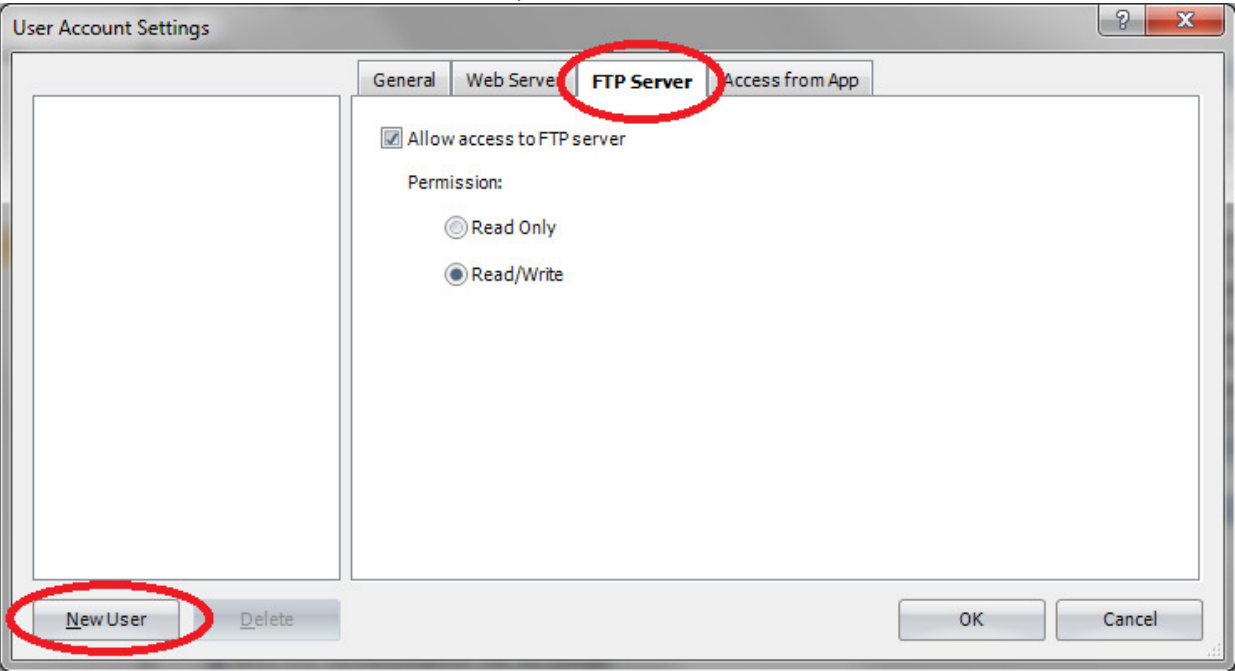

7. Enter the User Name and Password.

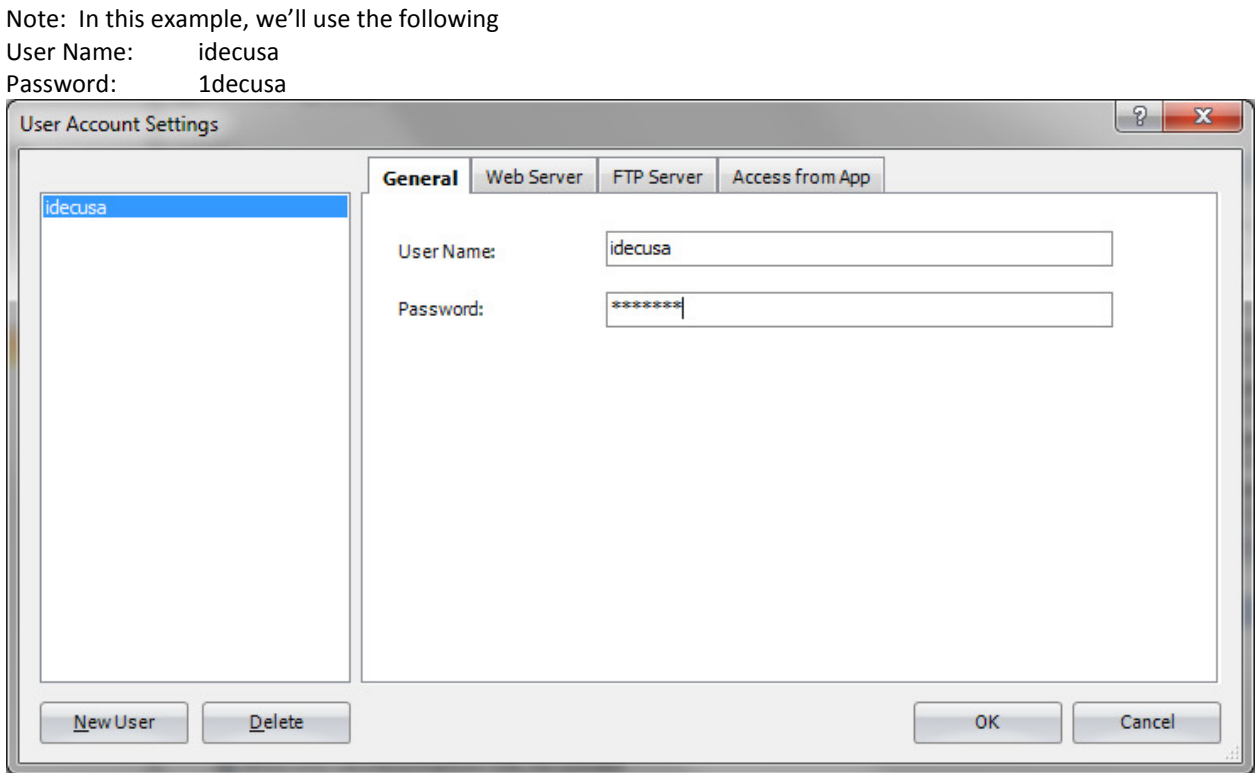

- 8. Click OK and OK button to exit.
- 9. Download project to FC6A-D\* CPU.
- 10. Launch FTP Client application. In this example, we'll use FileZilla (https://filezilla-project.org/).
- 11. Click **File Site Manager E** FileZilla File Edit View Transfer Server Bookmarks Help New Site Manager...  $Ctrl + S$ connection to Site Manager... New tab  $Ctrl+T$ Close tab  $Ctrl+W$
- 12. Click the **New Site** button and enter the site name (i.e. FC6A).

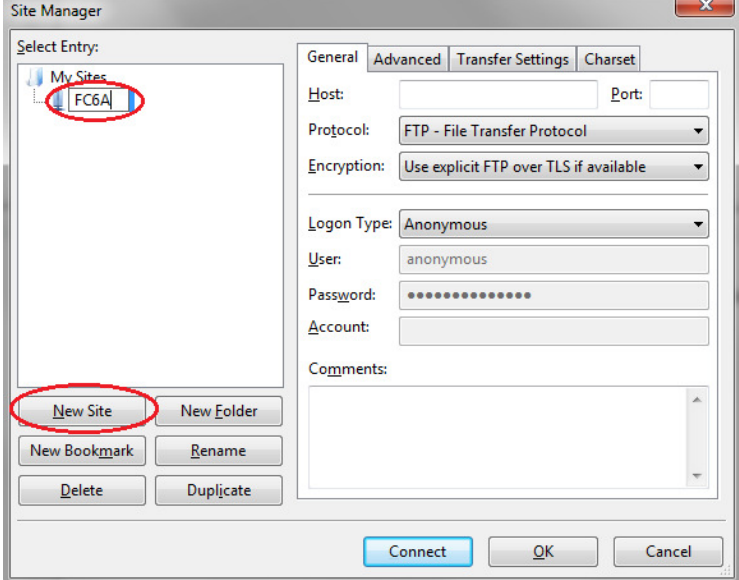

13. Under General tab, enter the PLC IP address (step 2) in Host. Select **Normal** as Logon Type and enter the **User** and **Password** (step 7).

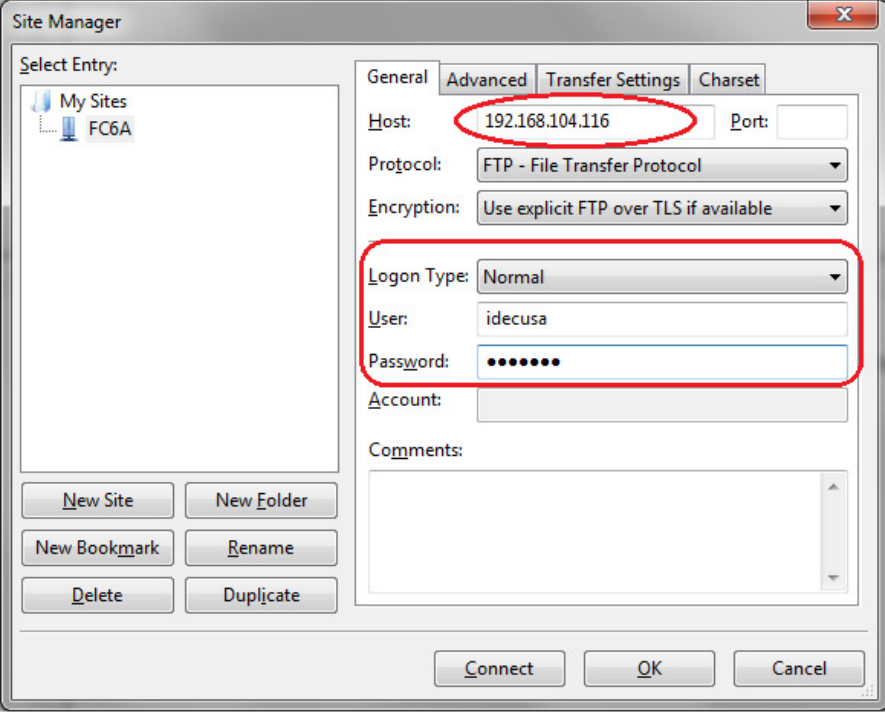

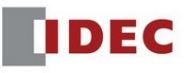

14. Click the **Transfer Settings** tab. Check the box "Limit number of simultaneous connections" and set the Maximum number of connections to **1**.

*Note: This step is critical because the FC6A Plus is limited to 1 Client connection.*

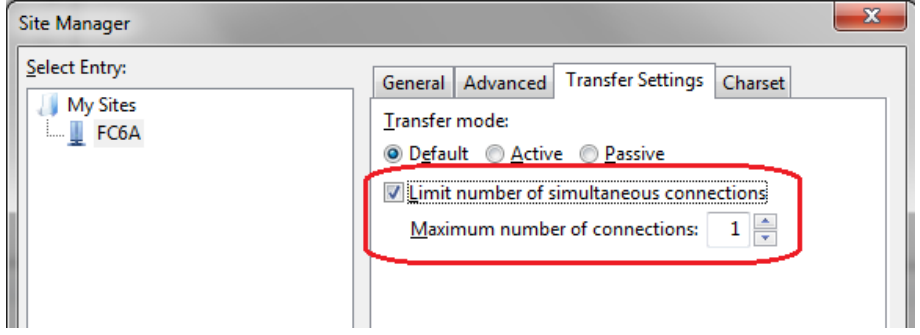

15. Click the **Connect** button.

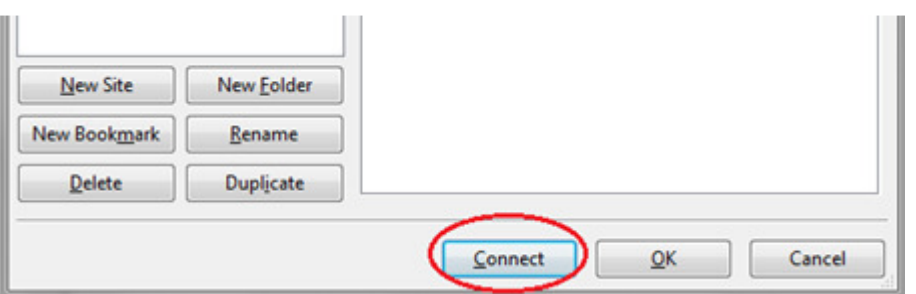

16. Assuming the SD card is plugged into the FC6A Plus with data, you now have read/write access to the SD memory card.

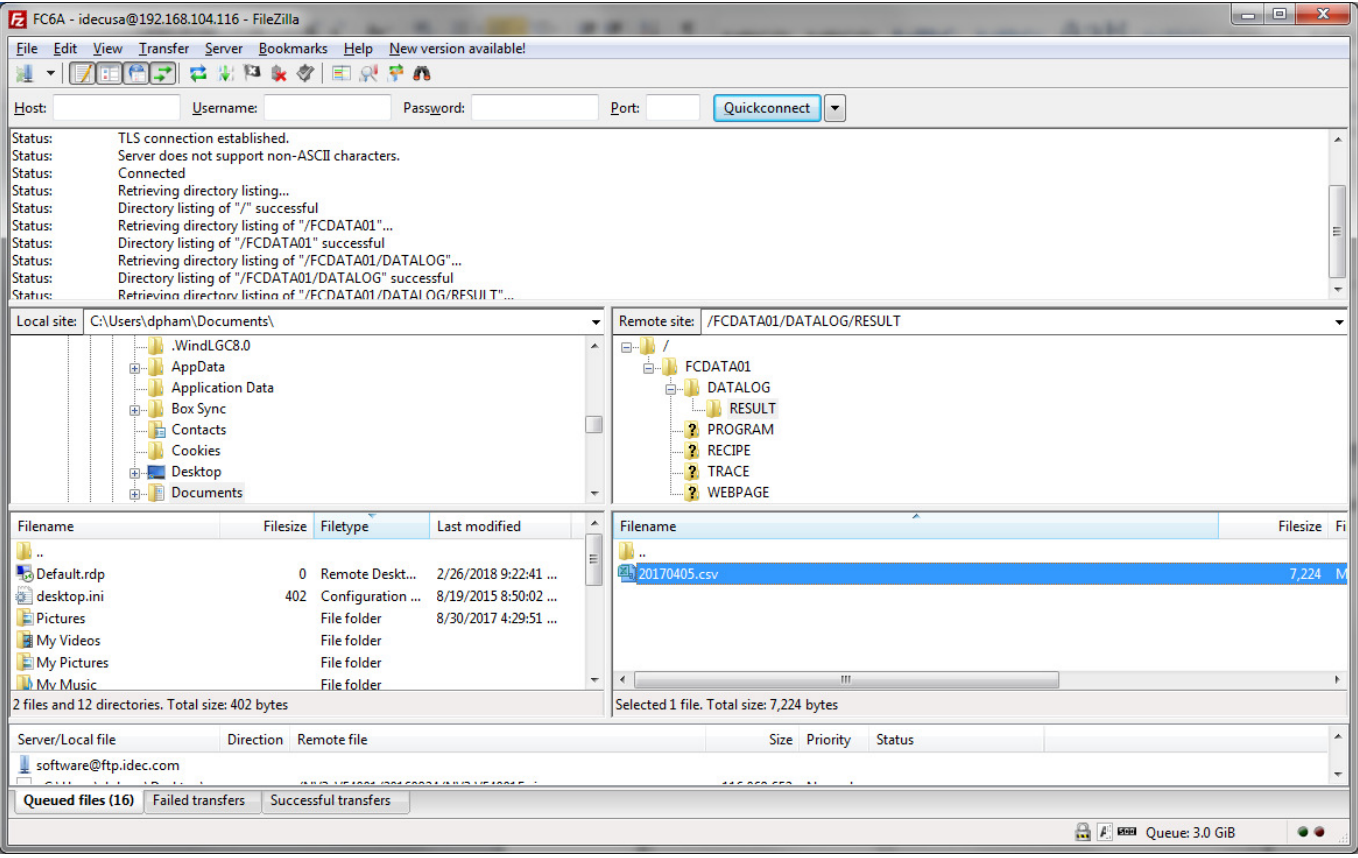